# **Dell Precision 5550**

Konfiguracja i dane techniczne

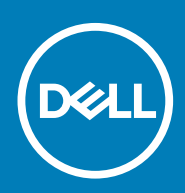

### Uwagi, przestrogi i ostrzeżenia

**UWAGA: Napis UWAGA oznacza ważną wiadomość, która pomoże lepiej wykorzystać komputer.**

**OSTRZEŻENIE: Napis PRZESTROGA informuje o sytuacjach, w których występuje ryzyko uszkodzenia sprzętu lub utraty danych, i przedstawia sposoby uniknięcia problemu.**

**PRZESTROGA: Napis OSTRZEŻENIE informuje o sytuacjach, w których występuje ryzyko uszkodzenia sprzętu, obrażeń ciała lub śmierci.**

**© 2020 Dell Inc. lub podmioty zależne. Wszelkie prawa zastrzeżone.** Dell, EMC i inne znaki towarowe są znakami towarowymi firmy Dell Inc. lub jej spółek zależnych. Inne znaki towarowe mogą być znakami towarowymi ich właścicieli.

May 2020

# Spis treści

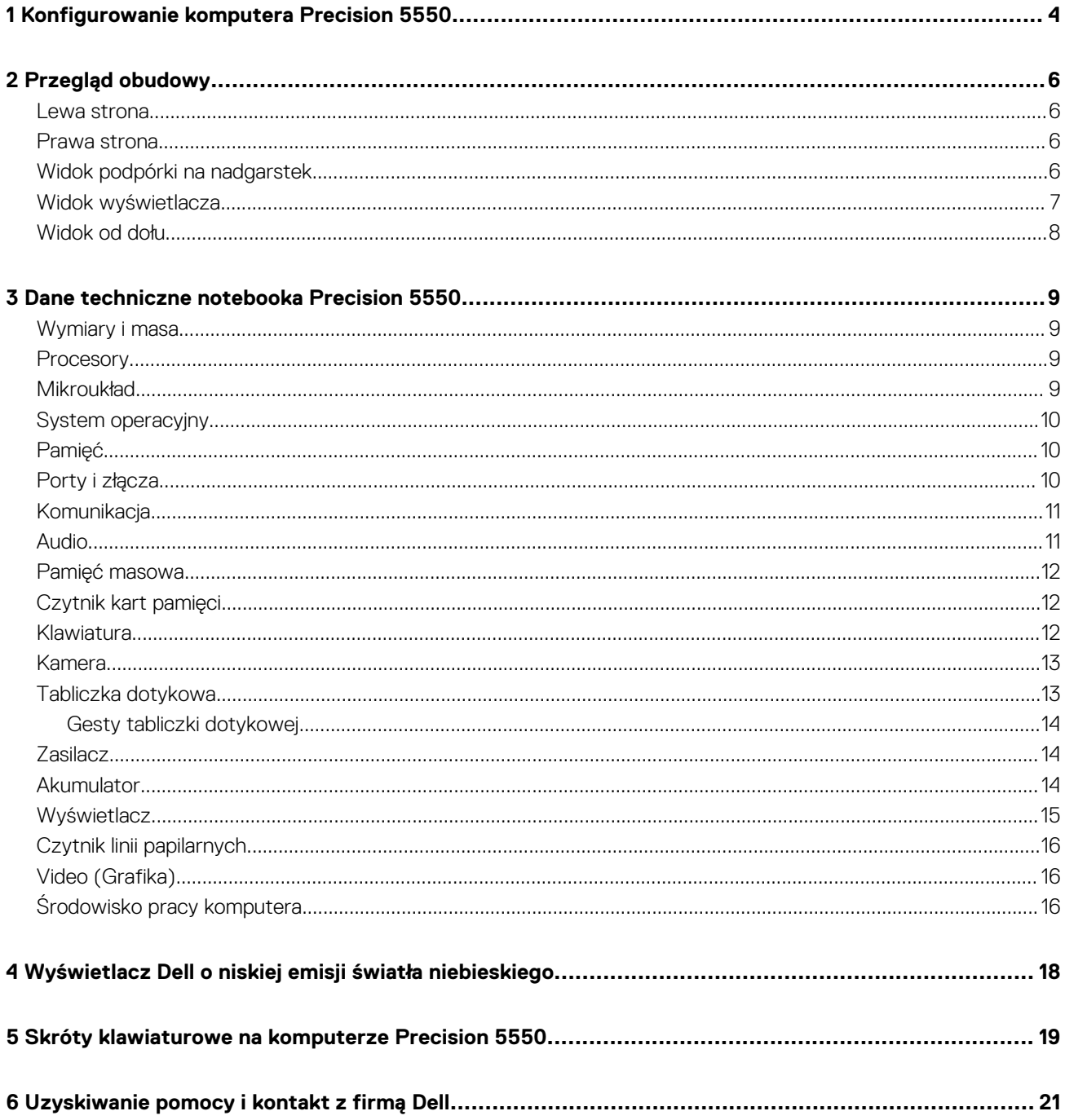

# <span id="page-3-0"></span>**Konfigurowanie komputera Precision 5550**

#### **Informacje na temat zadania**

**UWAGA: W zależności od zamówionej konfiguracji komputer może wyglądać inaczej niż na ilustracjach w tym dokumencie.**

#### **Kroki**

1. Podłącz zasilacz do źródła zasilania i do portu Thunderbolt 3 (USB Type-C) z funkcją Power Delivery. Następnie naciśnij przycisk zasilania na komputerze.

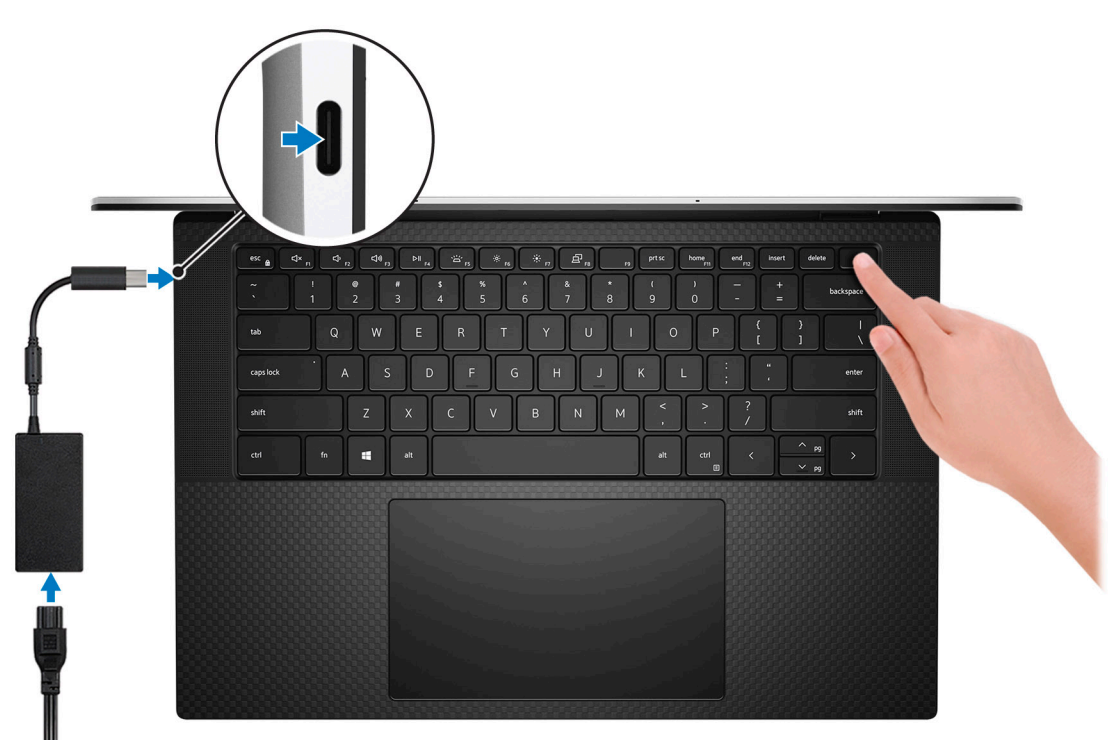

- **UWAGA: Komputer można ładować za pomocą zasilacza podłączonego do jednego z portów Thunderbolt 3 (USB Type-C) znajdujących się po lewej stronie komputera lub do portu USB 3.2 Type-C drugiej generacji znajdującego się po prawej stronie komputera.**
- **UWAGA: W czasie transportu bateria może przejść w tryb oszczędzania energii, aby uniknąć rozładowania. Przy pierwszym włączaniu komputera upewnij się, że jest do niego podłączony zasilacz.**
- 2. Przeprowadź konfigurację systemu operacyjnego.

#### **Tabela 1. Konfiguracja systemu operacyjnego**

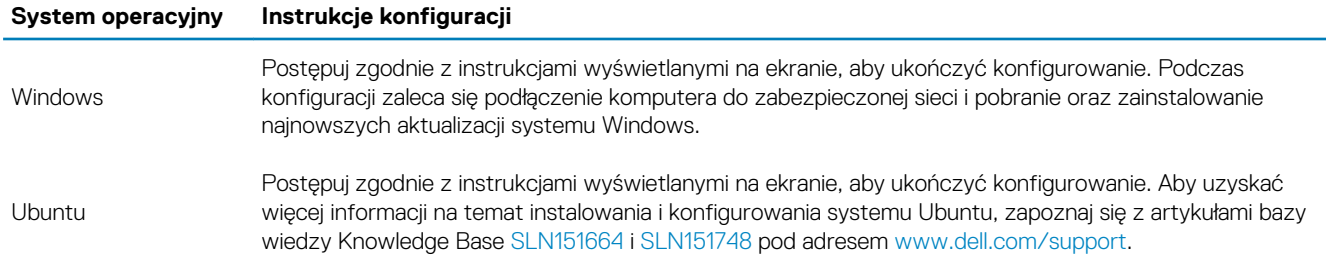

3. Jeśli na komputerze jest zainstalowany system Windows, możesz skorzystać z aplikacji firmy Dell, które ułatwiają uzyskiwanie pomocy i pobieranie aktualizacji oprogramowania.

### **UWAGA: Aplikacje firmy Dell nie są dostępne w systemie Ubuntu.**

#### **Tabela 2. Aplikacje firmy Dell**

#### **Aplikacja firmy Dell Opis**

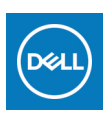

#### **Mój Dell**

Dostęp do najważniejszych aplikacji firmy Dell, artykułów pomocy i innych ważnych informacji o Twoim komputerze. Aplikacja powiadamia również o stanie gwarancji, zalecanych akcesoriach oraz dostępnych aktualizacjach oprogramowania.

#### **SupportAssist**

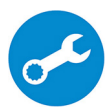

Narzędzie proaktywnie sprawdza stan sprzętu i oprogramowania komputera oraz rozwiązuje problemy z systemem operacyjnym. Aby uzyskać więcej informacji o tej aplikacji, zapoznaj się z dokumentacją narzędzia SupportAssist pod adresem [www.dell.com/support](https://www.dell.com/support/home/product-support/product/dell-supportassist-pcs-tablets/manuals).

#### **UWAGA: Aby odnowić lub uaktualnić swoją gwarancję w aplikacji SupportAssist, kliknij datę** ⋒ **ważności gwarancji.**

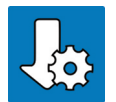

### **Program Dell Update**

Instaluje na komputerze poprawki krytyczne i najnowsze sterowniki urządzeń. Więcej informacji zawiera artykuł [SLN305843](https://www.dell.com/support/article/sln305843/dell-update-overview-and-common-questions?lang=en) w bazie wiedzy na stronie [www.dell.com/support.](https://www.dell.com/support/home/product-support/product/dell-supportassist-pcs-tablets/manuals)

#### **Aplikacja Dell Digital Delivery**

Pobierz aplikacje, które zostały zakupione, ale nie są fabrycznie zainstalowane w komputerze. Więcej informacji o aplikacji zawiera artykuł [153764](https://www.dell.com/support/article/sln153764/dell-digital-delivery-installing-using-troubleshooting-and-faqs?lang=en) w bazie wiedzy na stronie [www.dell.com/support.](https://www.dell.com/support/home/product-support/product/dell-supportassist-pcs-tablets/manuals)

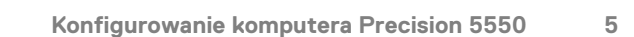

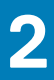

# **Przegląd obudowy**

### <span id="page-5-0"></span>**Lewa strona**

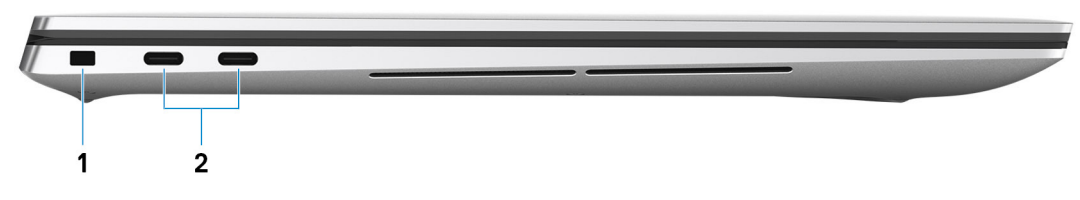

- 1. Gniazdo linki zabezpieczającej
- 2. USB 3.2 Type-C drugiej generacji z obsługą standardu Thunderbolt 3/Power Delivery (2)

### **Prawa strona**

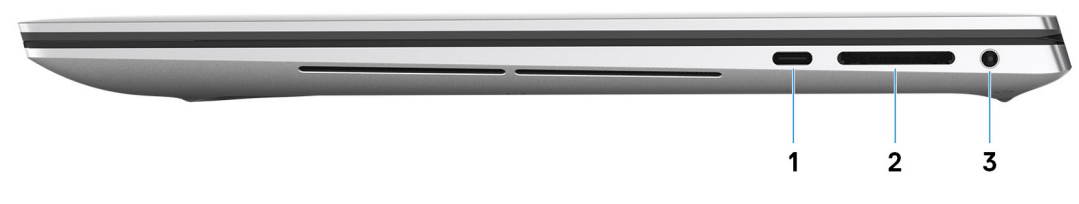

- 1. Jeden port USB 3.2 Type-C drugiej generacji
- 2. Gniazdo karty SD
- 3. Uniwersalne gniazdo audio

## **Widok podpórki na nadgarstek**

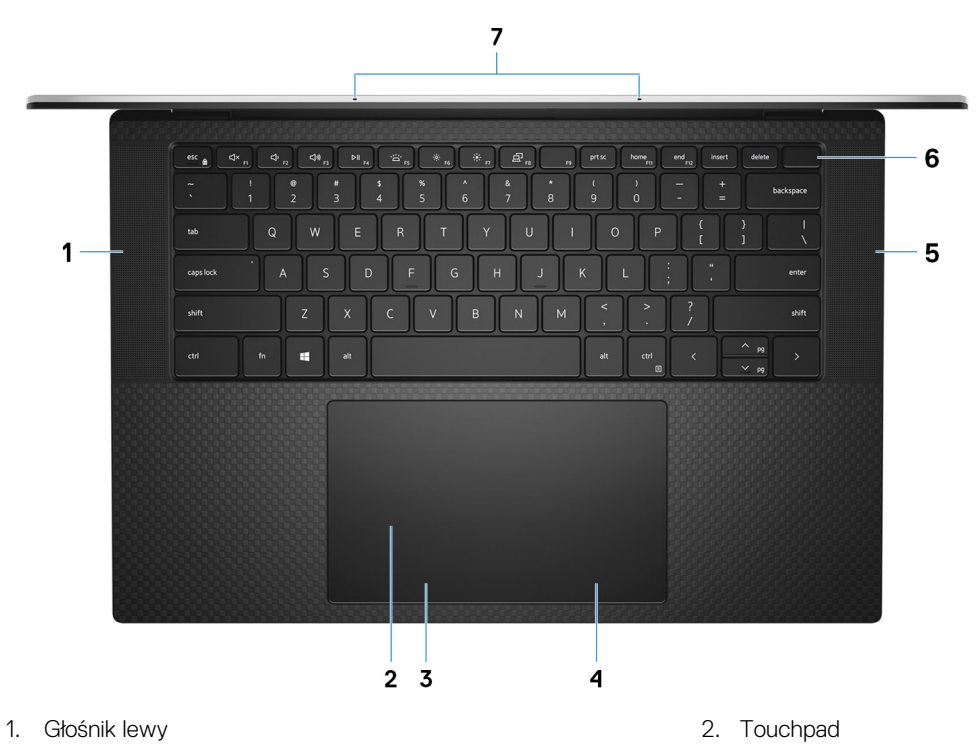

- <span id="page-6-0"></span>3. Kliknięcie lewym przyciskiem myszy 4. Kliknięcie prawym przyciskiem myszy
- 
- 7. Mikrofony (2)
- 
- 5. Głośnik prawy 6. Przycisk zasilania z czytnikiem linii papilarnych
- **Widok wyświetlacza**

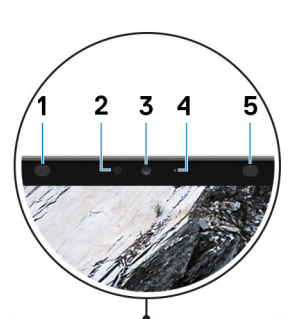

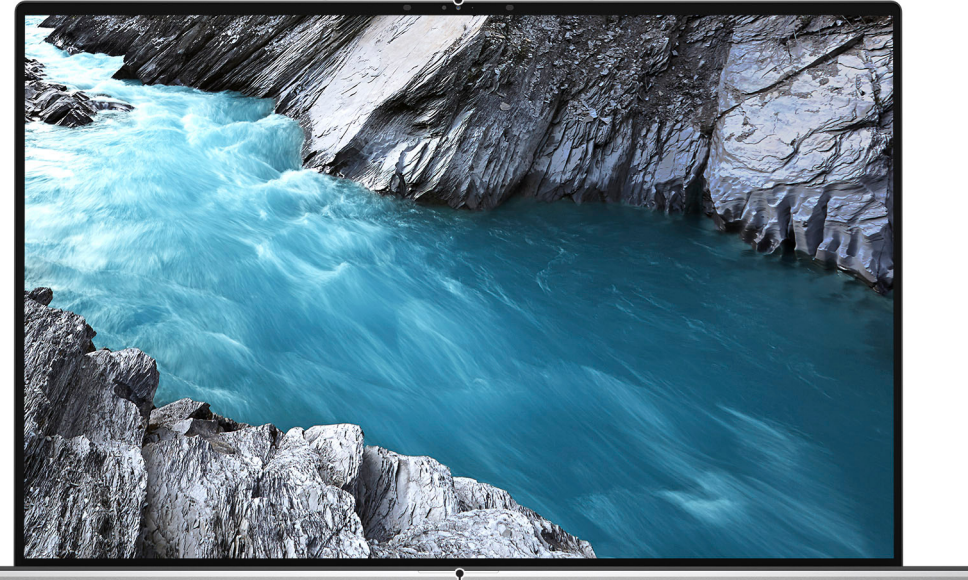

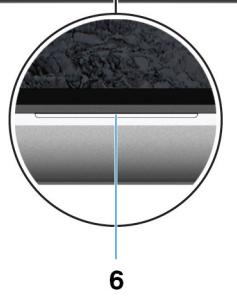

- 
- 3. Kamera RGB na podczerwień które w termie a 4. Lampka stanu kamery
- 5. Nadajnik podczerwieni 6. Lampka stanu baterii
- 1. Nadajnik podczerwieni 2. Czujnik oświetlenia otoczenia
	-
	-

## <span id="page-7-0"></span>**Widok od dołu**

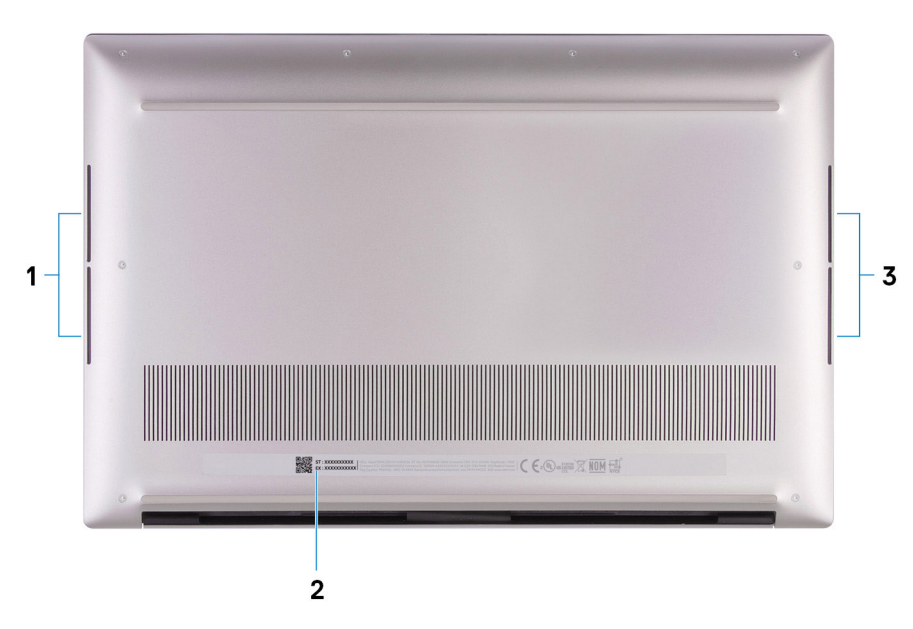

- 1. Lewy subwoofer
- 2. Etykieta z kodem Service Tag
- 3. Prawy subwoofer

## **3**

# <span id="page-8-0"></span>**Dane techniczne notebooka Precision 5550**

# **Wymiary i masa**

### **Tabela 3. Wymiary i masa**

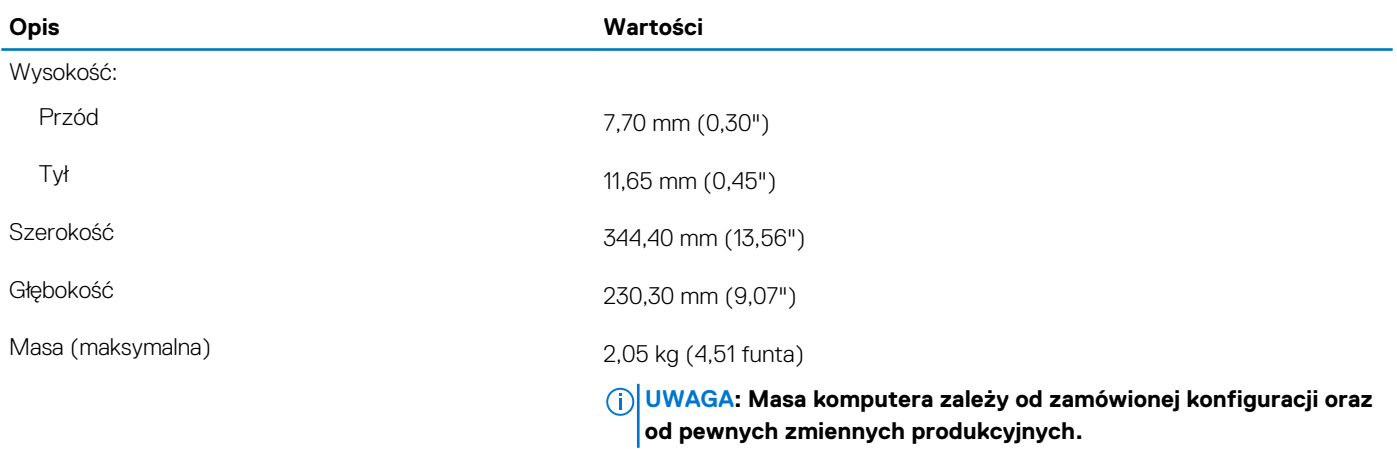

### **Procesory**

#### **Tabela 4. Procesory**

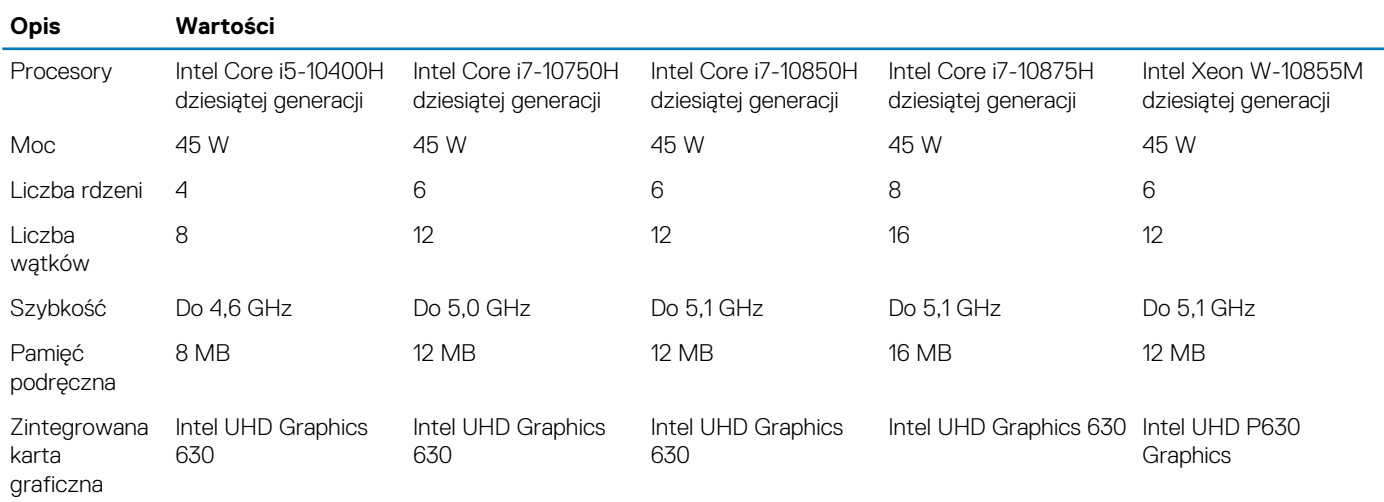

### **Mikroukład**

### **Tabela 5. Mikroukład**

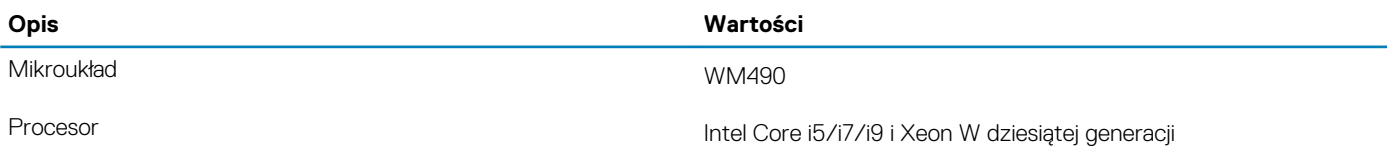

<span id="page-9-0"></span>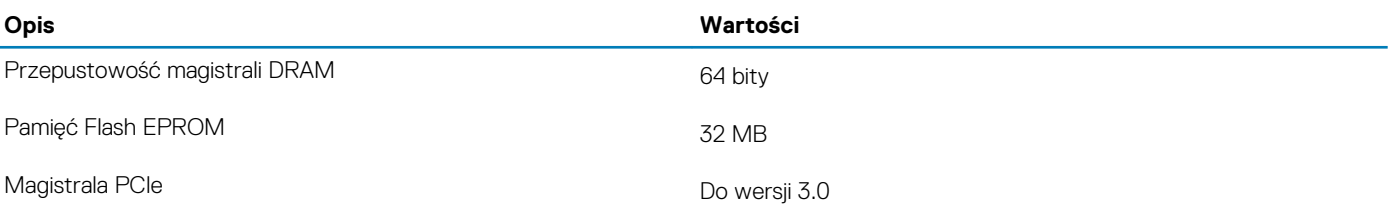

### **System operacyjny**

- Windows 10 Home (64-bitowy)
- Windows 10 Professional w wersji 64-bitowej
- Windows 10 Pro for Workstations
- Windows 10 Pro Education
- Windows 10 IoT Enterprise (64-bitowy)
- Ubuntu 18.04 SP1
- Red Hat 8.2 (tylko certyfikacja)

# **Pamięć**

### **Tabela 6. Dane techniczne pamięci**

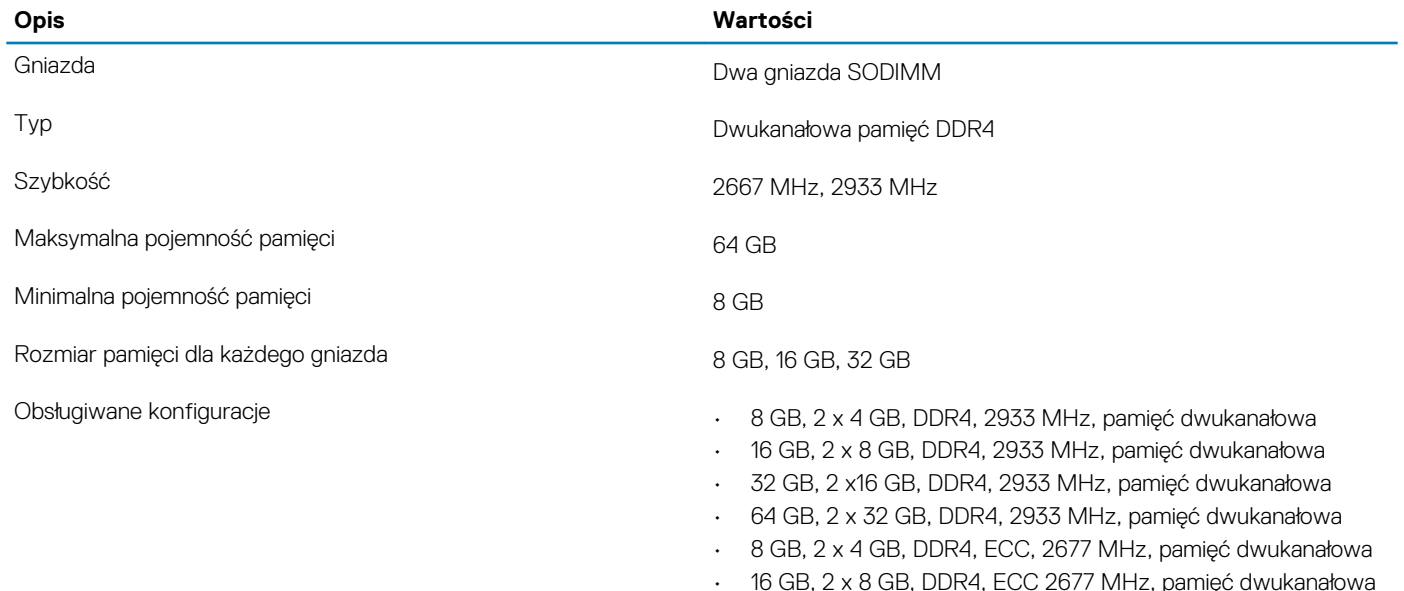

• 32 GB, 2 x 16 GB, DDR4, ECC 2677 MHz, pamięć dwukanałowa

## **Porty i złącza**

#### **Tabela 7. Zewnętrzne porty i złącza**

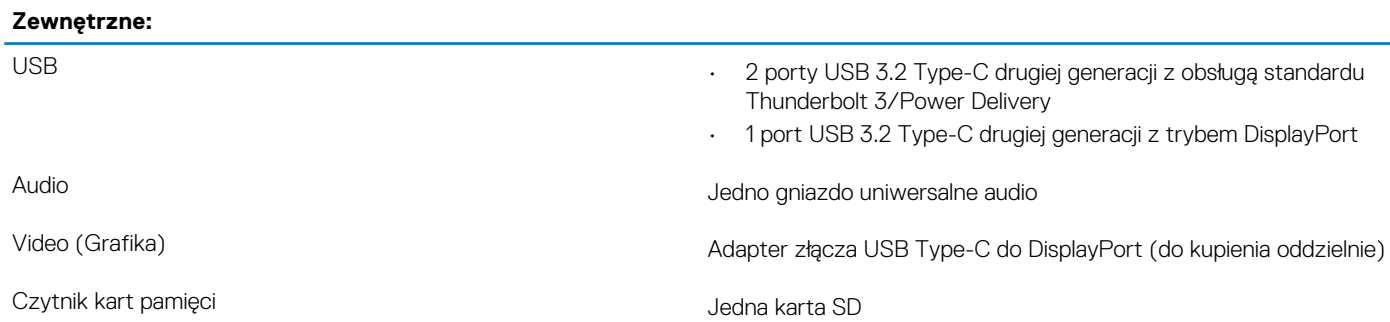

### <span id="page-10-0"></span>**Zewnętrzne:**

Port dokowania n/d

Złącze zasilacza **Port USB typu C** 

Security (Zabezpieczenia) Gniazdo linki zabezpieczającej

#### **Tabela 8. Wewnętrzne porty i złącza**

#### **Wewnętrzne:**

**UWAGA: Zasilacz (USB Type-C) można podłączać tylko do jednego z trzech portów USB Type-C.**

M.2 Gniazdo M.2 2280 na dysk SSD

**UWAGA: Aby dowiedzieć się więcej na temat funkcji różnych typów kart M.2, zapoznaj się z artykułem w bazie wiedzy [SLN301626](https://www.dell.com/support/article/sln301626/).**

### **Komunikacja**

### **Moduł łączności bezprzewodowej**

### **Tabela 9. Dane techniczne modułu sieci bezprzewodowej**

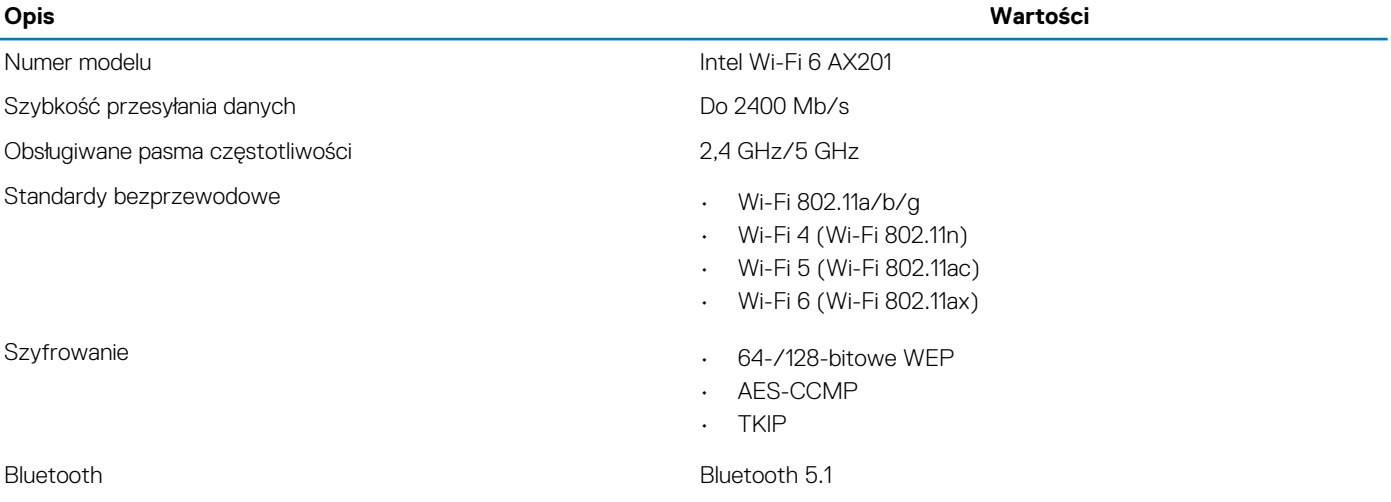

### **Audio**

### **Tabela 10. Dane techniczne audio**

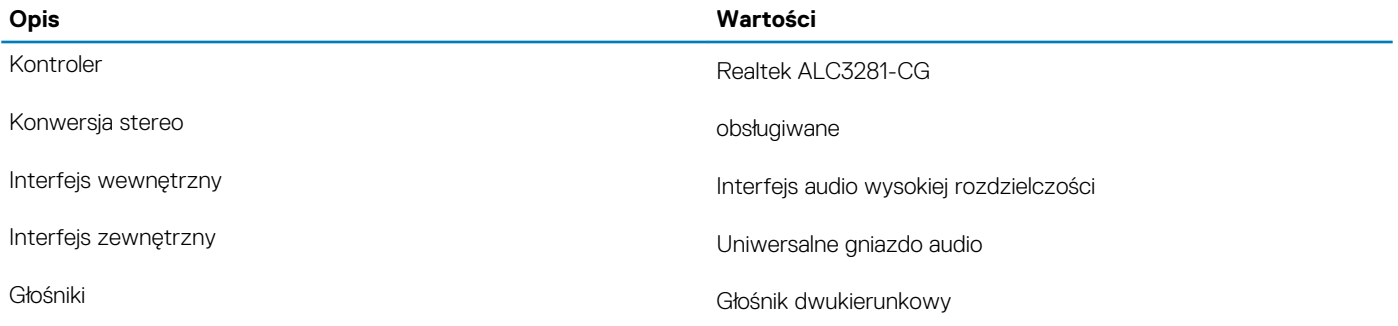

<span id="page-11-0"></span>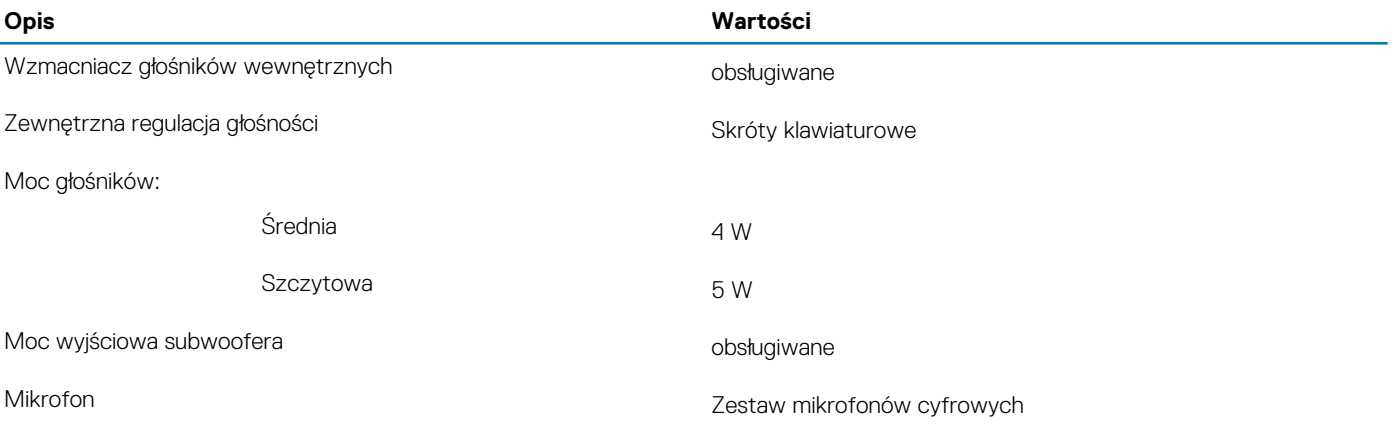

### **Pamięć masowa**

Komputer obsługuje następujące konfiguracje:

• Dwa dyski SSD M.2 2280 lub M.2 2230

Podstawowy dysk twardy komputera różni się w zależności od konfiguracji pamięci masowej. W przypadku komputerów:

• z dyskiem M.2 jest to dysk podstawowy

### **Tabela 11. Specyfikacja pamięci masowej**

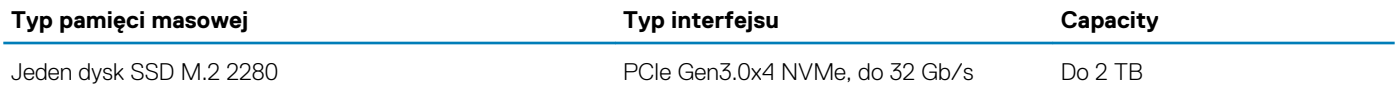

### **Czytnik kart pamięci**

#### **Tabela 12. Dane techniczne czytnika kart pamięci**

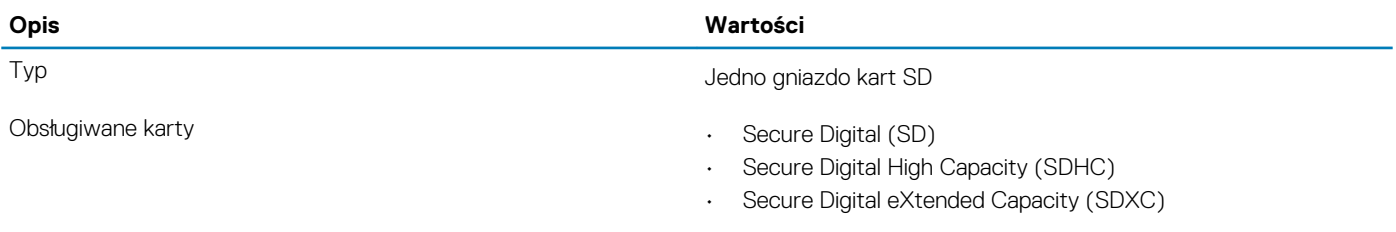

### **Klawiatura**

W poniższej tabeli przedstawiono dane techniczne klawiatury komputera Precision 5550.

### **Tabela 13. Dane techniczne klawiatury**

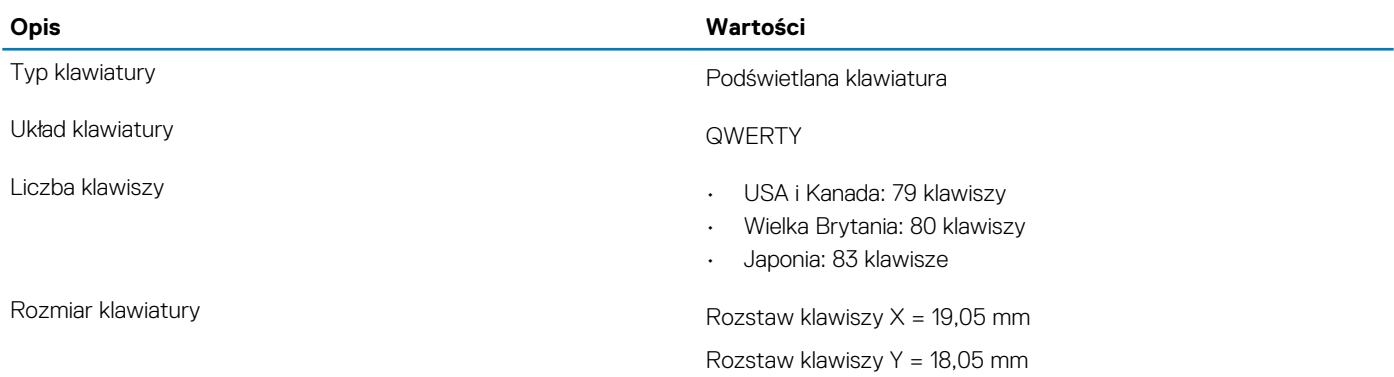

<span id="page-12-0"></span>Skróty klawiaturowe w matambole. Na niektórych klawiszach klawiatury umieszczone są dwa symbole. Klawisze te mogą być używane do wpisywania alternatywnych znaków lub wykonywania dodatkowych funkcji. Aby wprowadzić znak alternatywny, naciśnij klawisz Shift i klawisz znaku. Aby wykonać dodatkową funkcję, naciśnij klawisz Fn i żądany klawisz.

**UWAGA: Podstawowe działanie klawiszy funkcyjnych (F1–F12) można zdefiniować, zmieniając ustawienie Zachowanie klawiszy funkcyjnych w programie konfiguracji systemu BIOS.**

[Skróty klawiaturowe](#page-18-0)

### **Kamera**

#### **Tabela 14. Dane techniczne kamery**

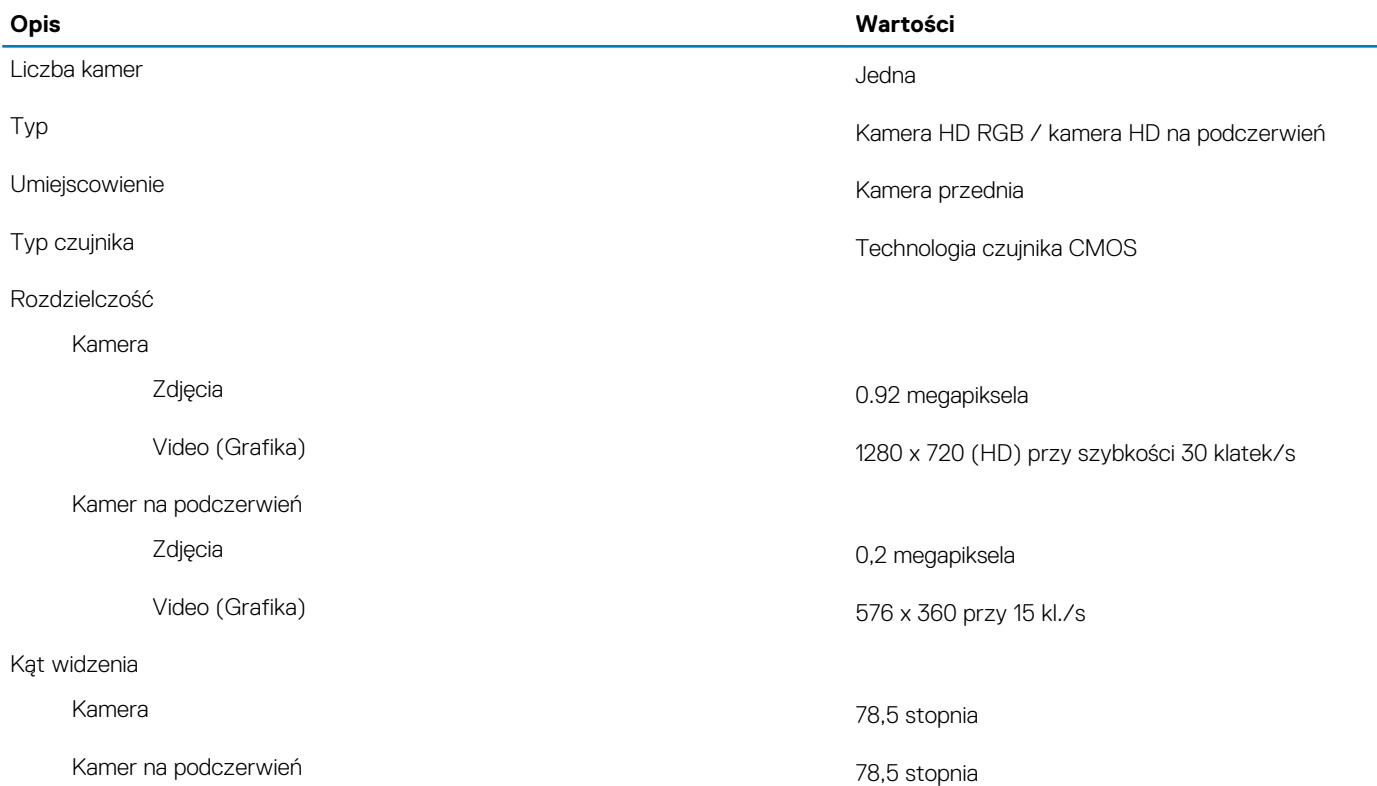

### **Tabliczka dotykowa**

#### **Tabela 15. Dane techniczne tabliczki dotykowej**

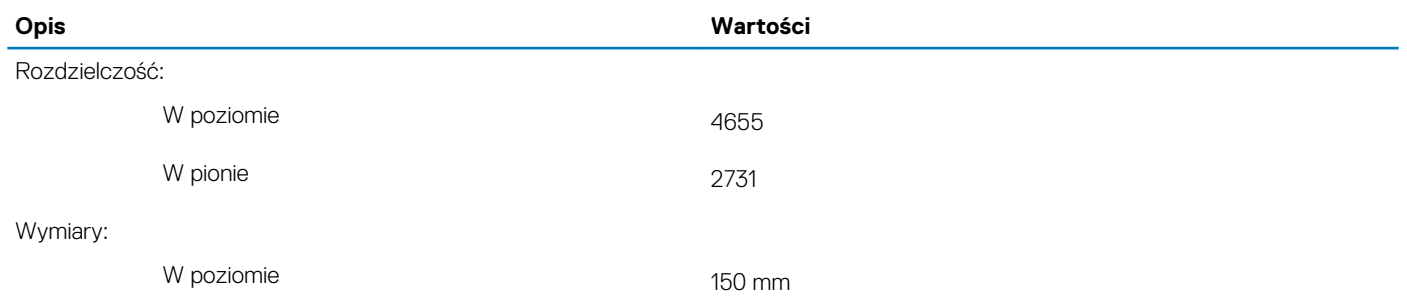

W pionie 90 mm

<span id="page-13-0"></span>**Opis Wartości**

### **Gesty tabliczki dotykowej**

Więcej informacji na temat gestów tabliczki dotykowej w systemie Windows 10 zawiera artykuł [4027871](https://support.microsoft.com/help/4027871/windows-10-touchpad-gestures) w bazie wiedzy Microsoft pod adresem [support.microsoft.com](https://support.microsoft.com/).

# **Zasilacz**

### **Tabela 16. Dane techniczne zasilacza**

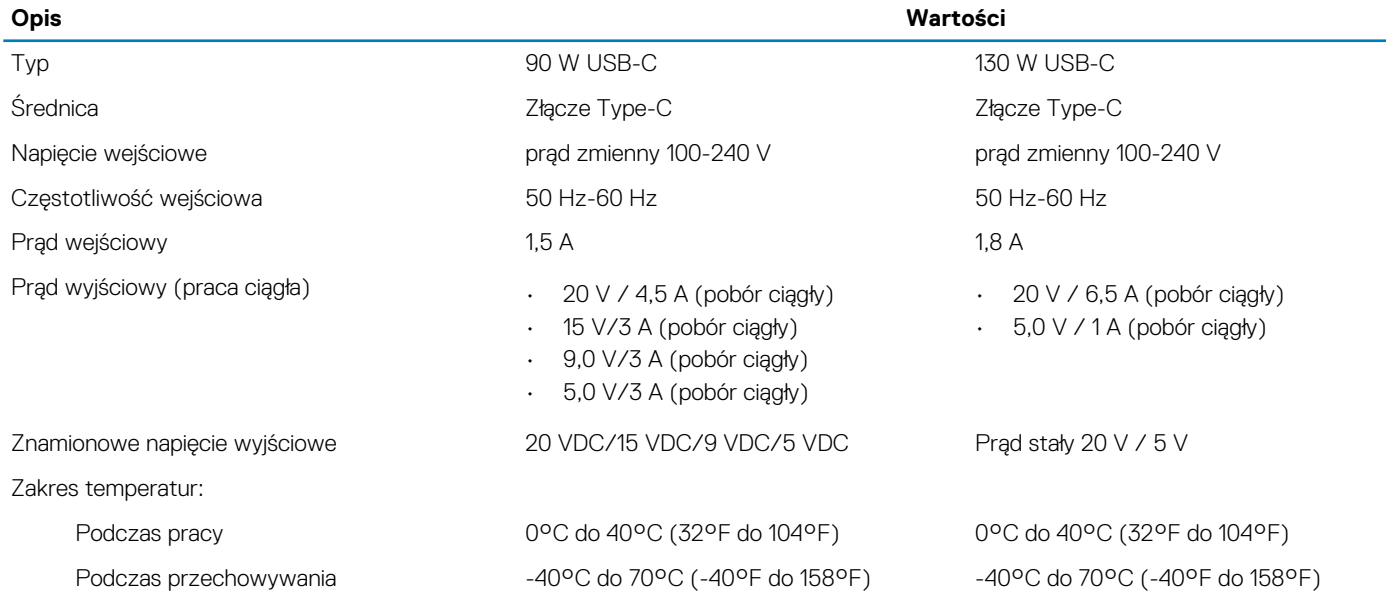

### **Akumulator**

W poniższej tabeli przedstawiono dane techniczne baterii komputera Precision 5550.

### **Tabela 17. Dane techniczne akumulatora**

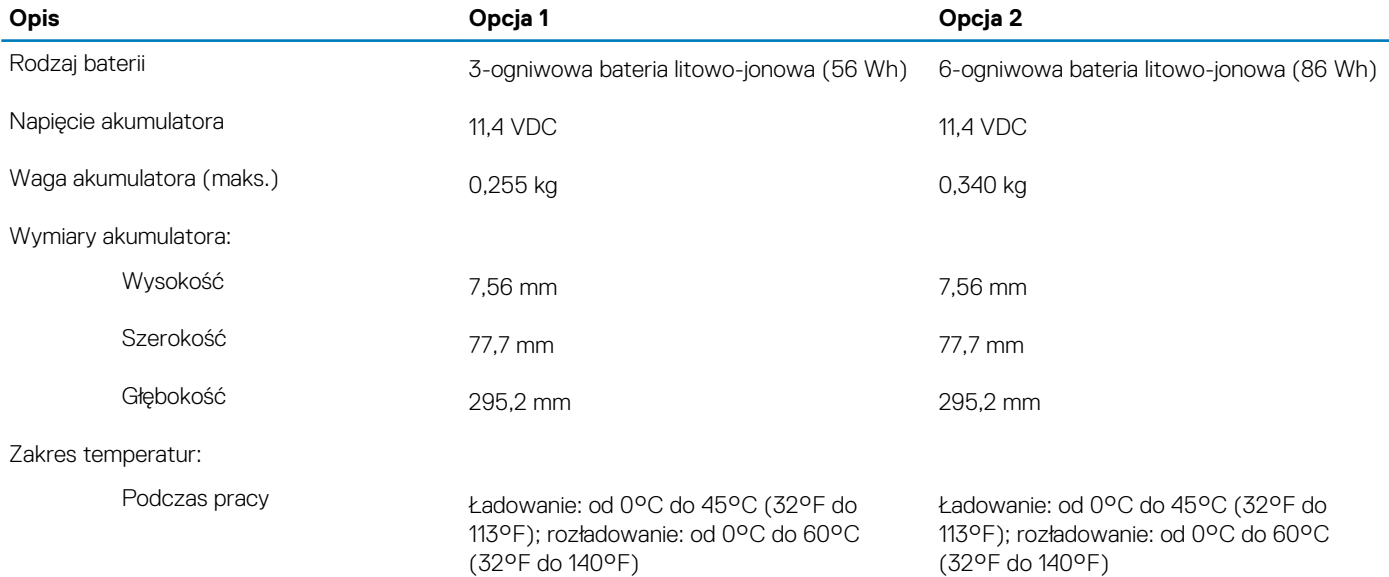

<span id="page-14-0"></span>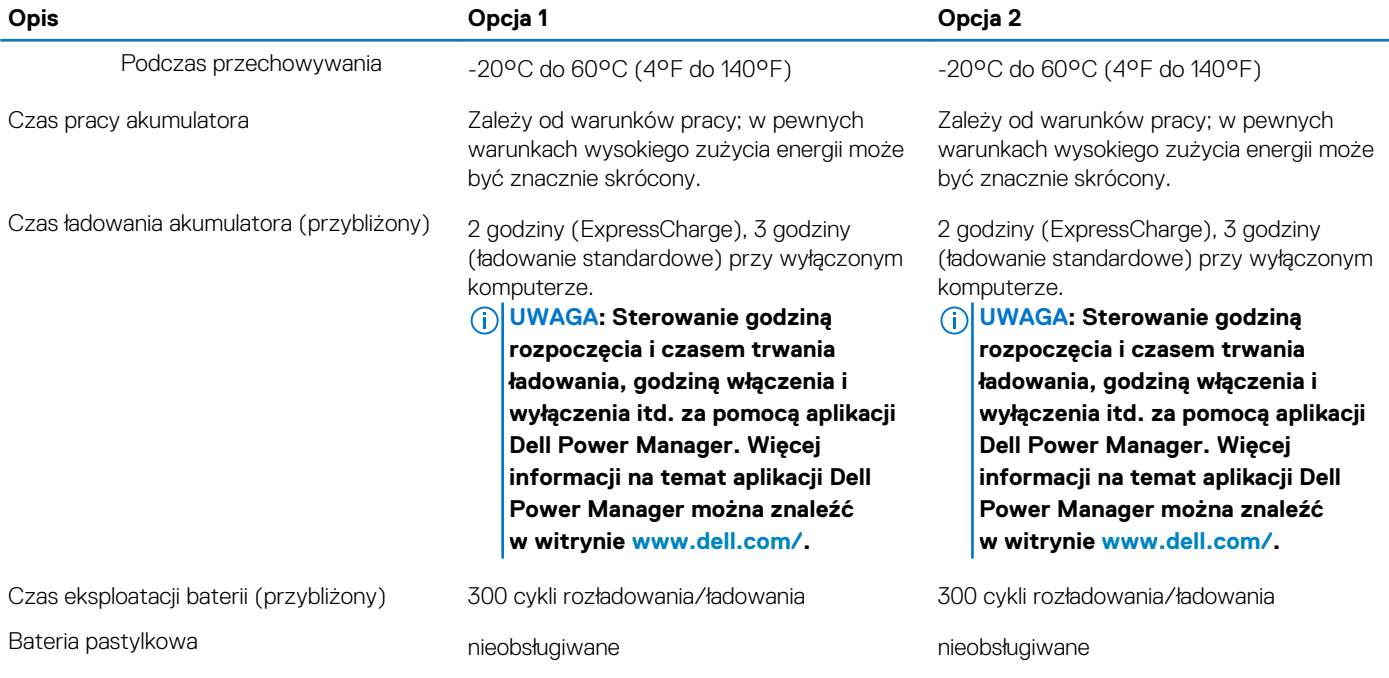

## **Wyświetlacz**

### **Tabela 18. Dane techniczne: wyświetlacz**

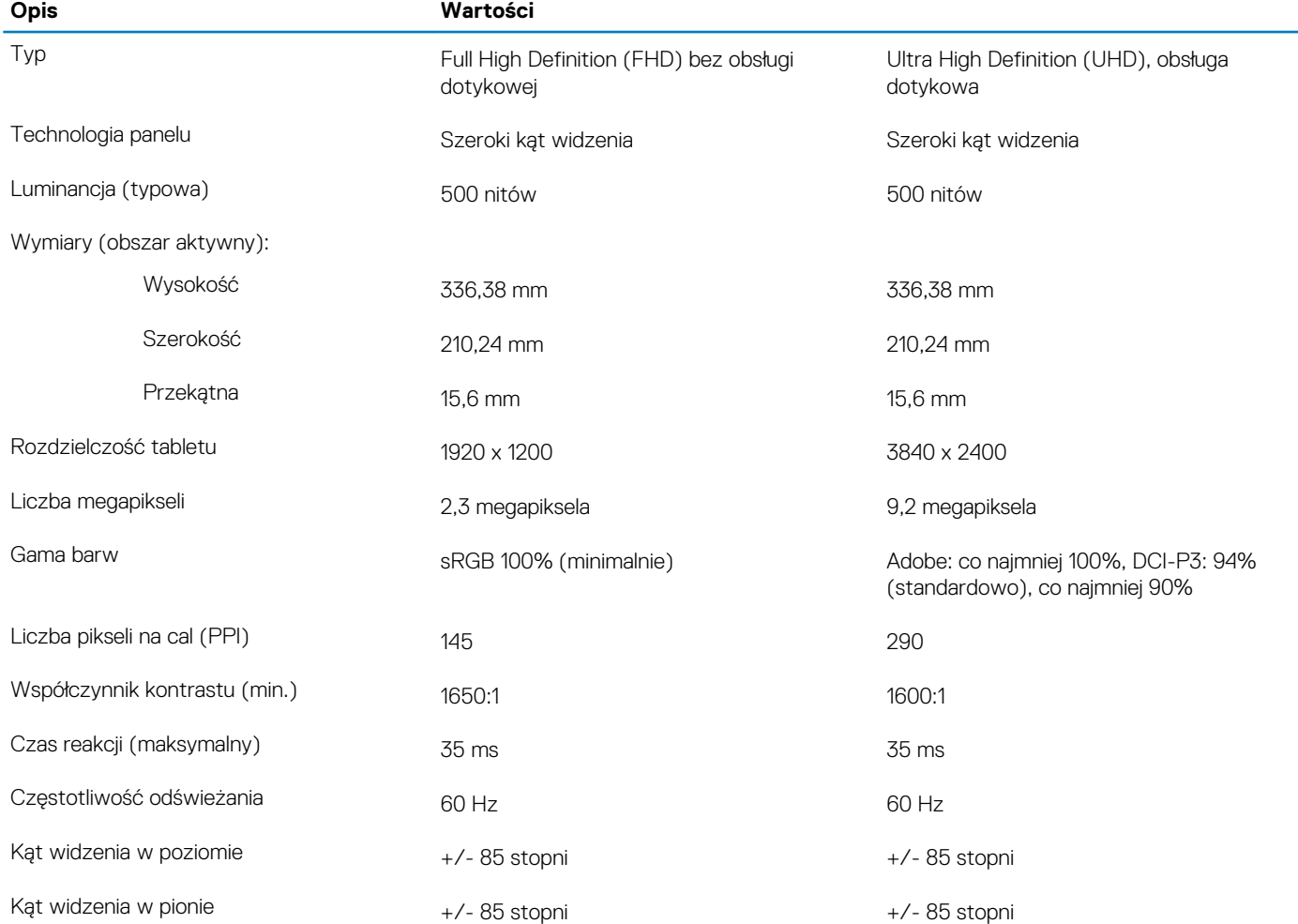

<span id="page-15-0"></span>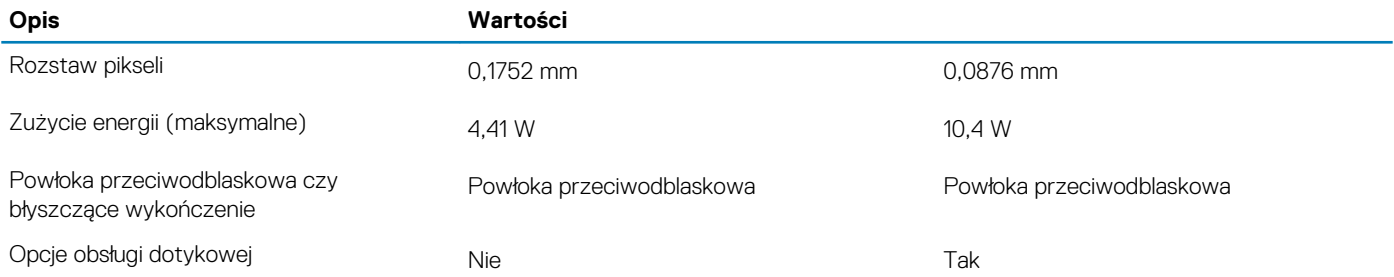

# **Czytnik linii papilarnych**

### **Tabela 19. Dane techniczne czytnika linii papilarnych**

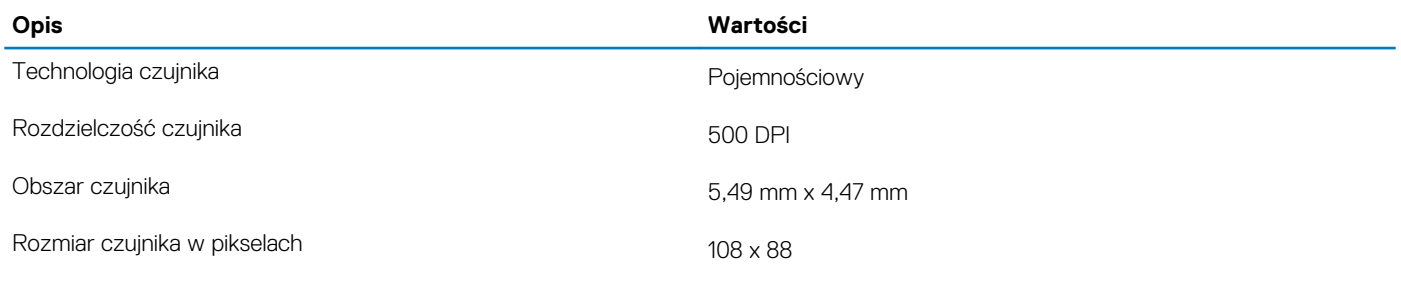

## **Video (Grafika)**

### **Tabela 20. Dane techniczne oddzielnej karty graficznej**

#### **Niezależna jednostka przetwarzania grafiki**

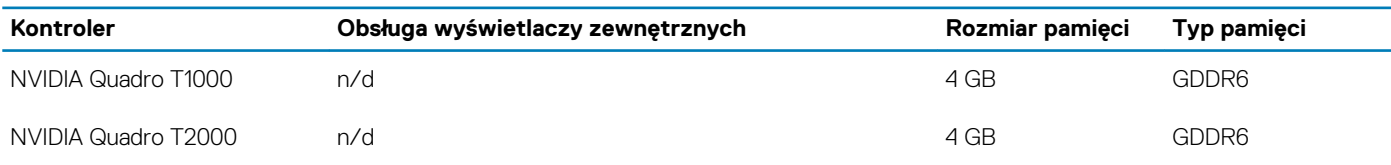

### **Tabela 21. Dane techniczne zintegrowanej karty graficznej**

### **Zintegrowana karta graficzna**

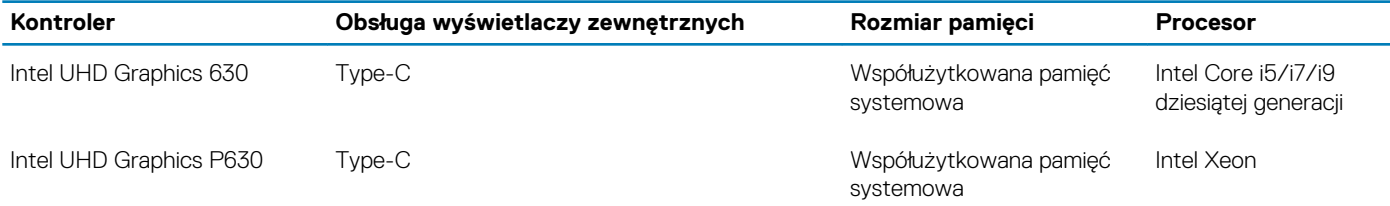

# **Środowisko pracy komputera**

**Poziom zanieczyszczeń w powietrzu:** G1 lub niższy, wg definicji w ISA-S71.04-1985

### **Tabela 22. Środowisko pracy komputera**

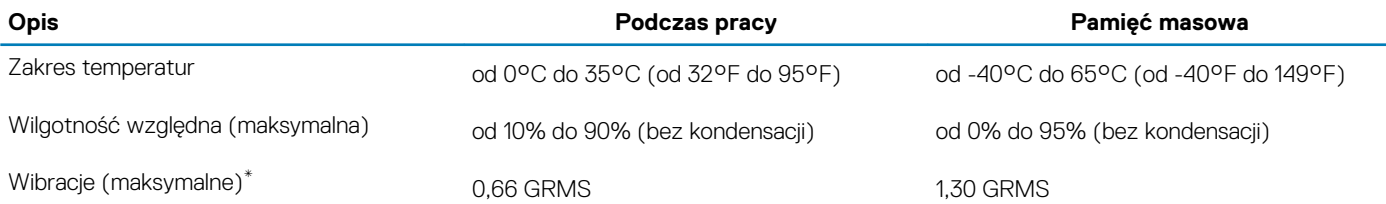

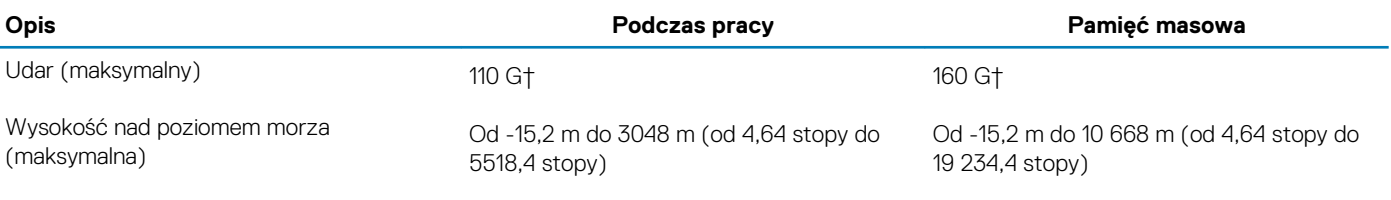

\* Mierzone z wykorzystaniem spektrum losowych wibracji, które symulują środowisko użytkownika.

† Mierzona za pomocą 2 ms pół-sinusoidalnego impulsu, gdy dysk twardy jest używany.

## **4**

# <span id="page-17-0"></span>**Wyświetlacz Dell o niskiej emisji światła niebieskiego**

#### **PRZESTROGA: Przedłużone narażenie na działanie światła niebieskiego z wyświetlacza może prowadzić do**  $\bigwedge$ **długotrwałych skutków, takich jak obciążenie i zmęczenie oczu lub uszkodzenie wzroku.**

Funkcja ComfortView w notebookach i wyświetlaczach firmy Dell minimalizuje poziom emisji światła niebieskiego z wyświetlacza, zapewniając większą wygodę dla oczu.

Aby ograniczyć ryzyko przemęczenia wzroku podczas korzystania z wyświetlacza przez dłuższy czas, stosuj się do następujących zaleceń:

- 1. Ustaw wyświetlacz notebooka w wygodnej odległości od 50 do 70 cm (od 20 do 28 cali) od oczu.
- 2. Często mrugaj, aby nawilżać oczy, lub przemywaj je wodą.
- 3. Rób przerwy 20 minut co dwie godziny.
- 4. Podczas przerw przez co najmniej 20 sekund nie patrz na wyświetlacz, skupiając wzrok na obiekcie odległym o ok. 6 m (20 stóp).

# <span id="page-18-0"></span>**Skróty klawiaturowe na komputerze Precision 5550**

#### **UWAGA: Znaki klawiatury mogą być różne w zależności od konfiguracji języka klawiatury. Klawisze używane do**  $\Omega$ **uruchamiania skrótów pozostają jednak takie same we wszystkich konfiguracjach językowych.**

Na niektórych klawiszach klawiatury umieszczone są dwa symbole. Klawisze te mogą być używane do wpisywania alternatywnych znaków lub wykonywania dodatkowych funkcji. Symbol przedstawiony w dolnej części klawisza odnosi się do znaku wpisywanego przez naciśnięcie klawisza. Jeśli naciśniesz klawisz Shift i klawisz z symbolami, wpisany zostanie symbol przedstawiony w górnej części klawisza. Na przykład po naciśnięciu klawisza **2** zostanie wpisana cyfra 2, a po naciśnięciu kombinacji **Shift** + **2** zostanie wpisany znak @.

W górnym rzędzie klawiatury znajdują się klawisze funkcyjne **F1**–**F12** służące do sterowania multimediami, o czym informują ikony w ich dolnej części. Naciśnij klawisz funkcyjny, aby uruchomić zadanie reprezentowane przez ikonę. Na przykład naciśnięcie klawisza **F1** powoduje wyciszenie dźwięku (patrz tabela poniżej).

Jeśli jednak klawisze funkcyjne **F1**–**F12** są potrzebne w aplikacjach, można wyłączyć funkcje multimedialne, naciskając klawisze **Fn** + **Esc**. Aby później wywołać funkcje sterowania multimediami, można nacisnąć klawisz **Fn** i odpowiedni klawisz funkcyjny. Na przykład kombinacja klawiszy **Fn** + **F1** umożliwia wyciszenie dźwięku.

**UWAGA: Podstawowe funkcje klawiszy funkcyjnych (F1–F12) można zdefiniować, konfigurując ustawienia Zachowanie klawiszy funkcyjnych w programie konfiguracji systemu BIOS.**

#### **Klawisz funkcyjny Zmieniona funkcja klawisza (do sterowania multimediami) Zachowanie**  $\leq$   $\times$ **K** fn ÷ Wyciszenie dźwięku د) c()  $f<sub>n</sub>$ Zmniejszenie głośności  $F<sub>2</sub>$ F<sub>2</sub>  $\mathsf{\mathop{\mathsf{C}}}\mathsf{I}$  $\mathsf{C}^{(j)}$ fn ╃ Zwiększenie głośności  $F<sub>3</sub>$  $D$  $D$ ╉ fn Odtwarzanie/wstrzymanie  $F4$  $F4$ Przełączenie podświetlenia fn klawiatury F<sub>5</sub>  $F<sub>5</sub>$ <u>:ö</u> <u>;ö</u> fn Zmniejszenie jasności ╉ F<sub>6</sub> F<sub>6</sub> fn Zwiększenie jasności F7

### **Tabela 23. Lista skrótów klawiaturowych**

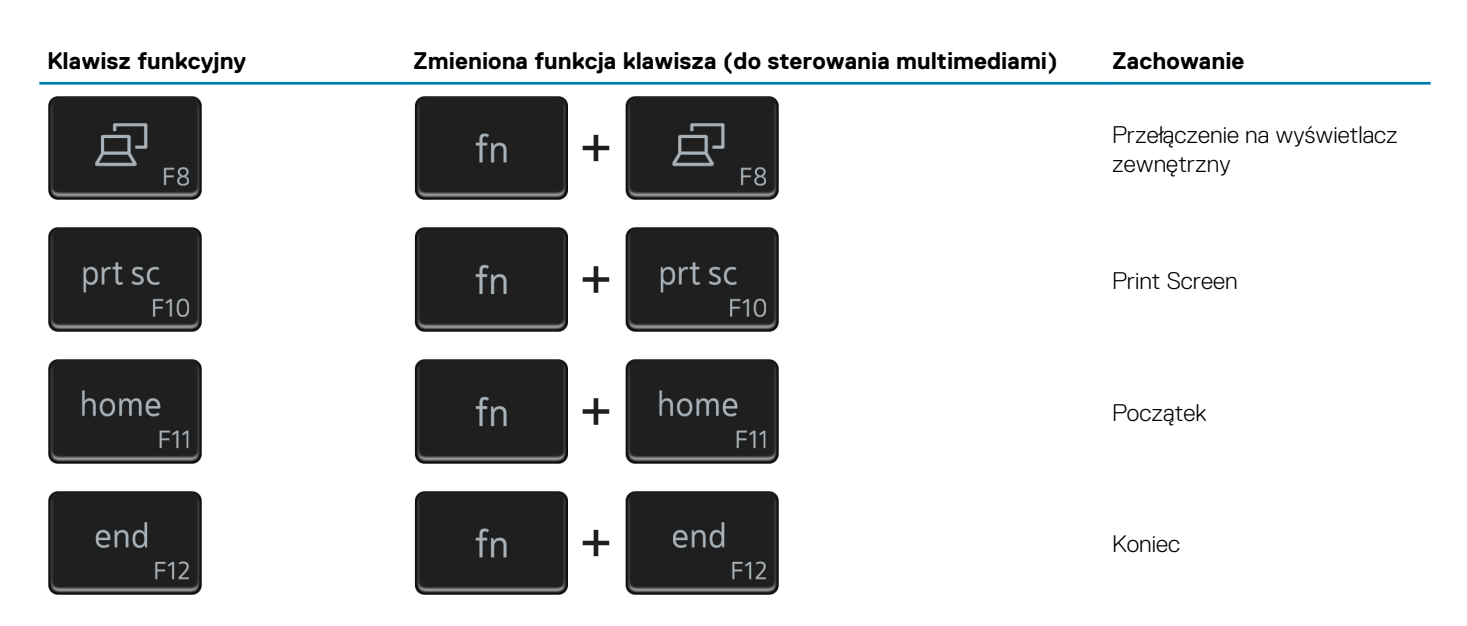

Klawisza **Fn** używa się też z wybranymi klawiszami na klawiaturze, aby wywołać inne dodatkowe funkcje.

### **Tabela 24. Lista skrótów klawiaturowych**

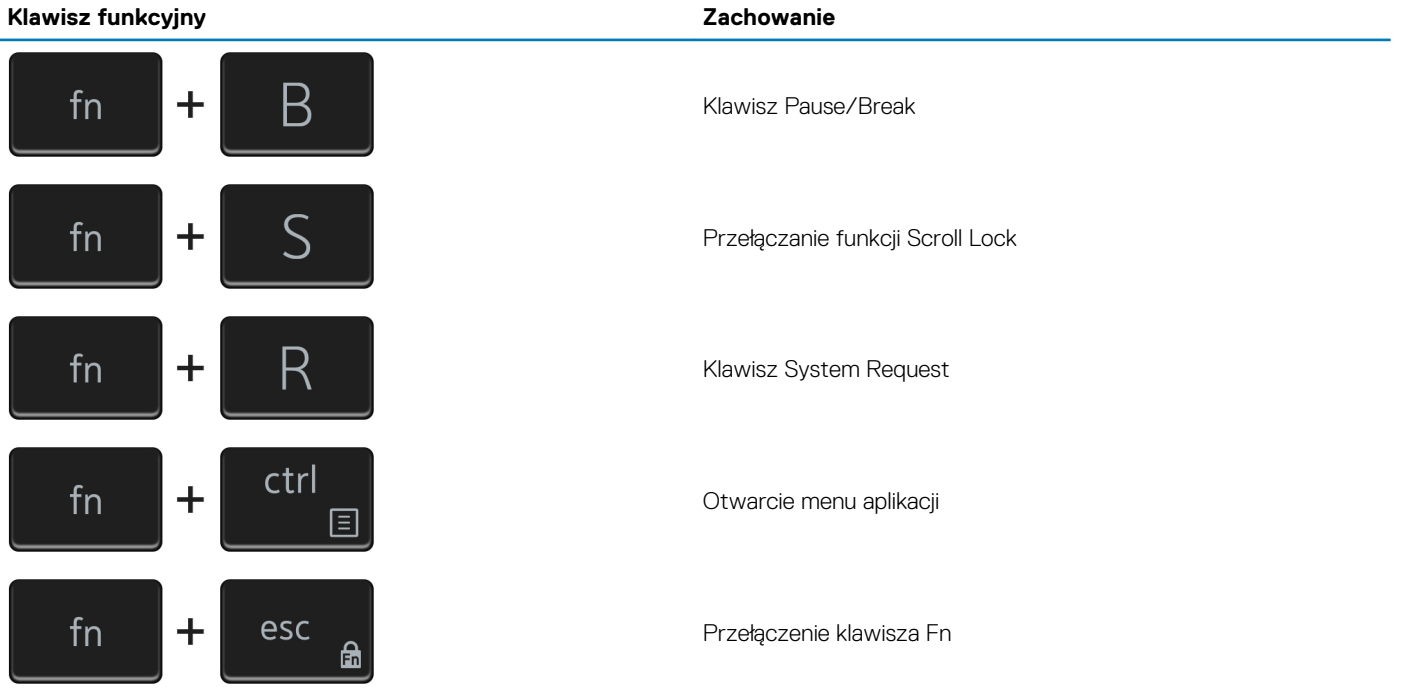

# <span id="page-20-0"></span>**Uzyskiwanie pomocy i kontakt z firmą Dell**

## **Narzędzia pomocy technicznej do samodzielnego wykorzystania**

Aby uzyskać informacje i pomoc dotyczącą korzystania z produktów i usług firmy Dell, można skorzystać z następujących zasobów internetowych:

#### **Tabela 25. Narzędzia pomocy technicznej do samodzielnego wykorzystania**

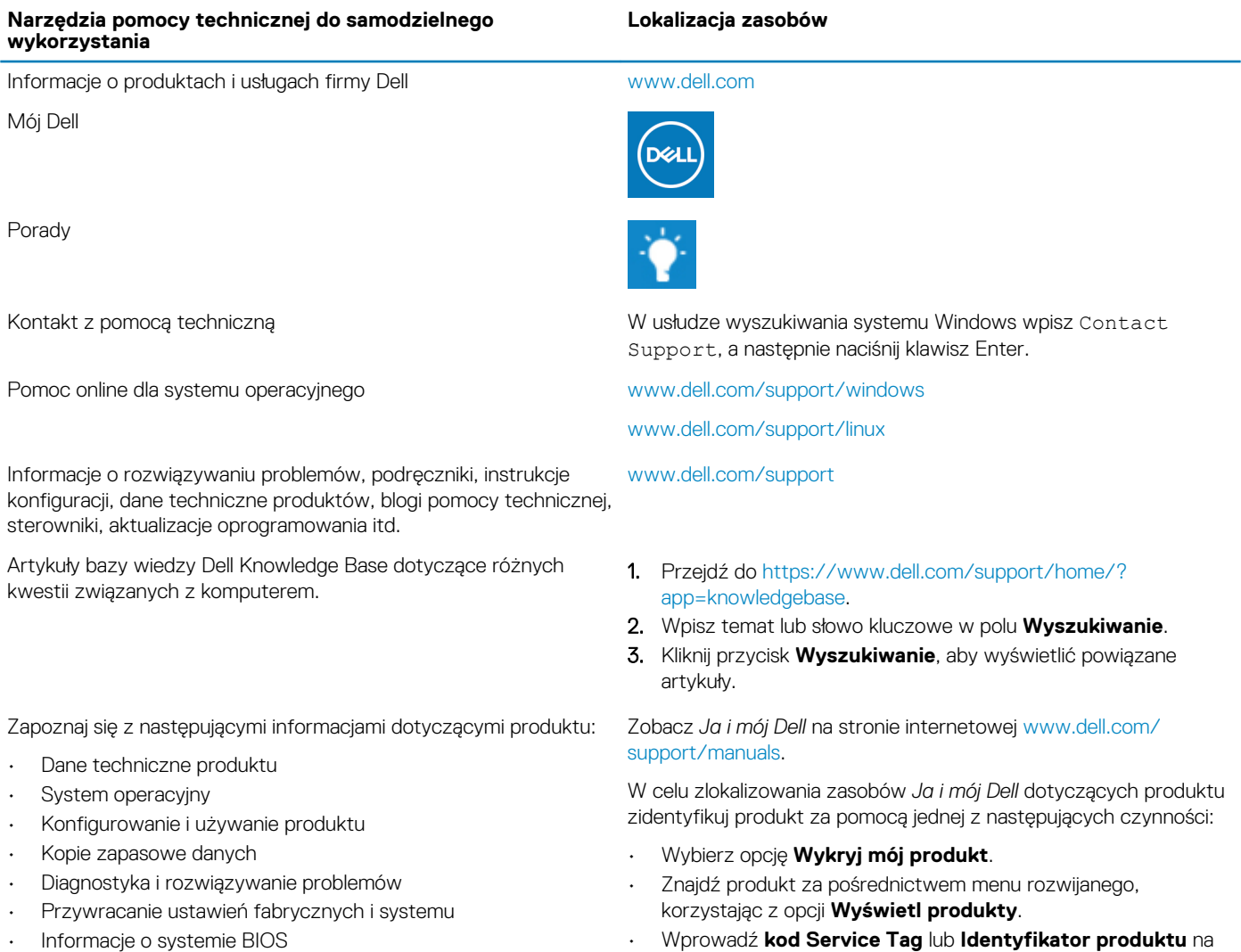

### **Kontakt z firmą Dell**

Aby skontaktować się z działem sprzedaży, pomocy technicznej lub obsługi klienta firmy Dell, zobacz [www.dell.com/contactdell](https://www.dell.com/contactdell).

**UWAGA: Dostępność usług różni się w zależności od produktu i kraju, a niektóre z nich mogą być niedostępne w Twoim regionie.**

pasku wyszukiwania.

**UWAGA: W przypadku braku aktywnego połączenia z Internetem informacje kontaktowe można znaleźć na fakturze, w dokumencie dostawy, na rachunku lub w katalogu produktów firmy Dell.**